Konspekt do szkolenia: "Obsługa MS Teams"

## **1. Jak nagrać spotkanie?**

Zdarza się , że prowadząc zajęcia istnieje potrzeba ich nagrania lub późniejszego udostępnienia studentom. W MS Teams istnieje taka możliwość.

Aby włączyć nagrywanie w menu podręcznym klikamy w ikonę **"…" (1),** a następnie na liście jaka się pojawi w **"Rozpocznij nagranie" (2)**.

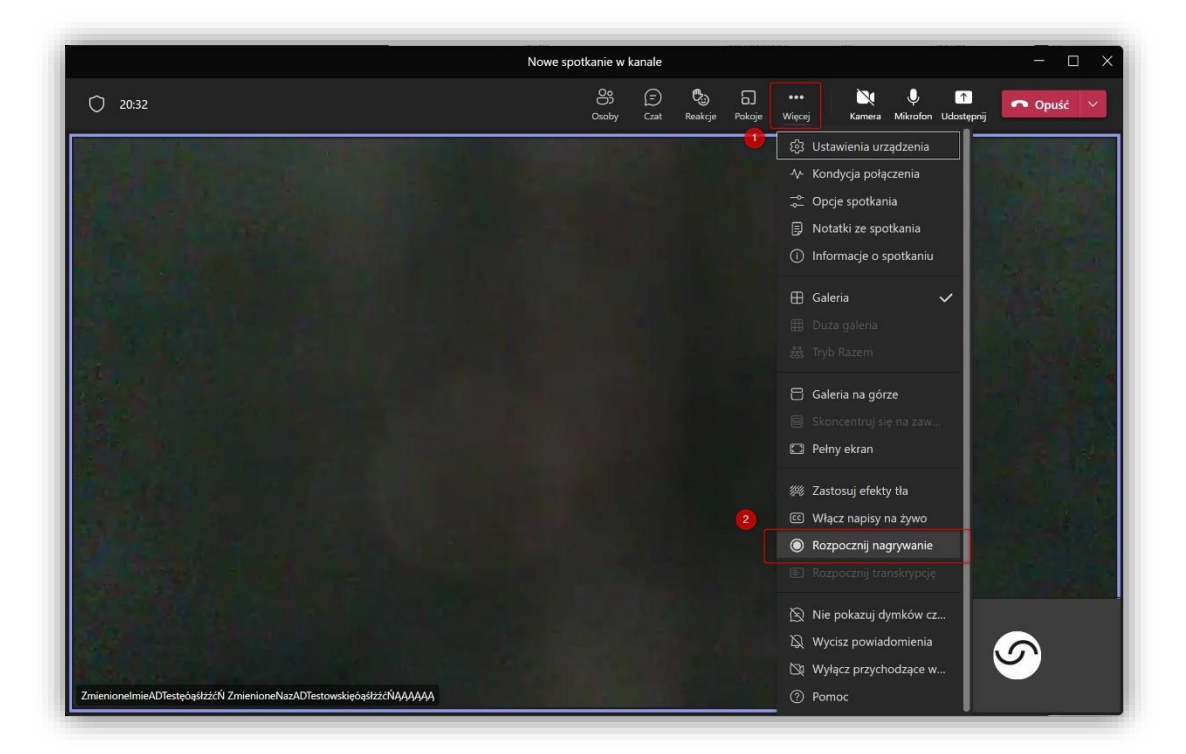

Na górze ekranu pojawi się stosowna informacja na ten temat (3).

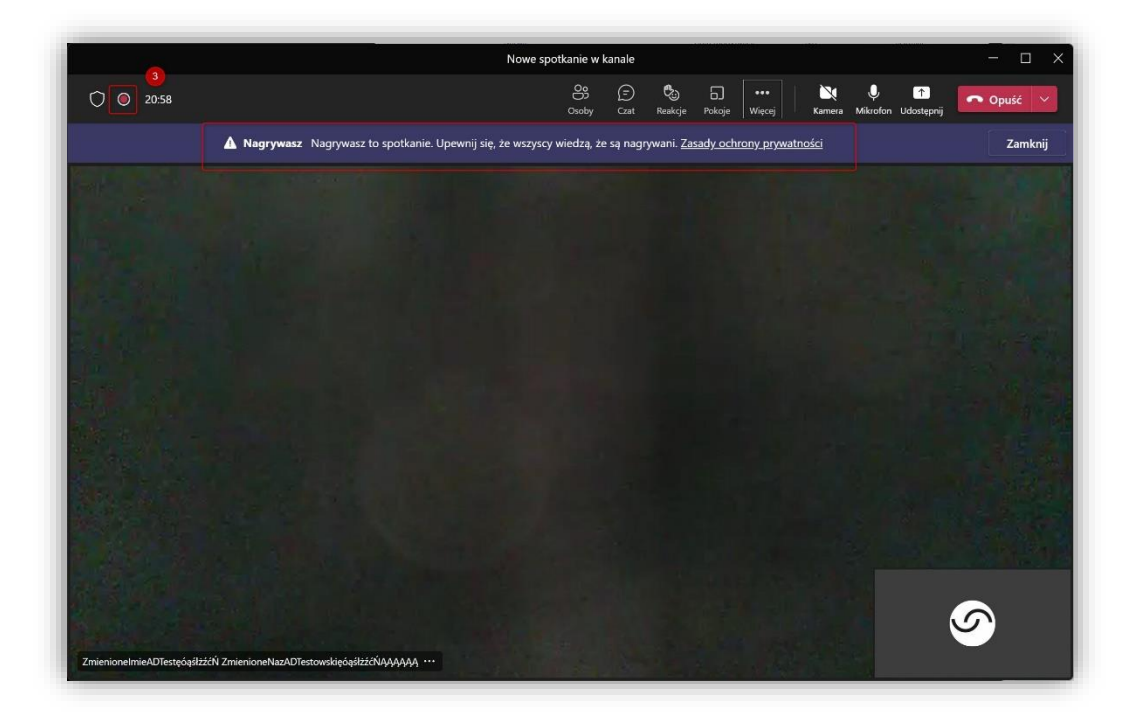

W każdym momencie możemy przerwać rejestrację spotkania klikając ponownie w ikonę **" …" (4)** a następnie w "Zatrzymaj nagrywanie". (5) Na kolejnym ekranie jaki się pojawi musimy potwierdzić jeszcze zatrzymanie nagrywania.

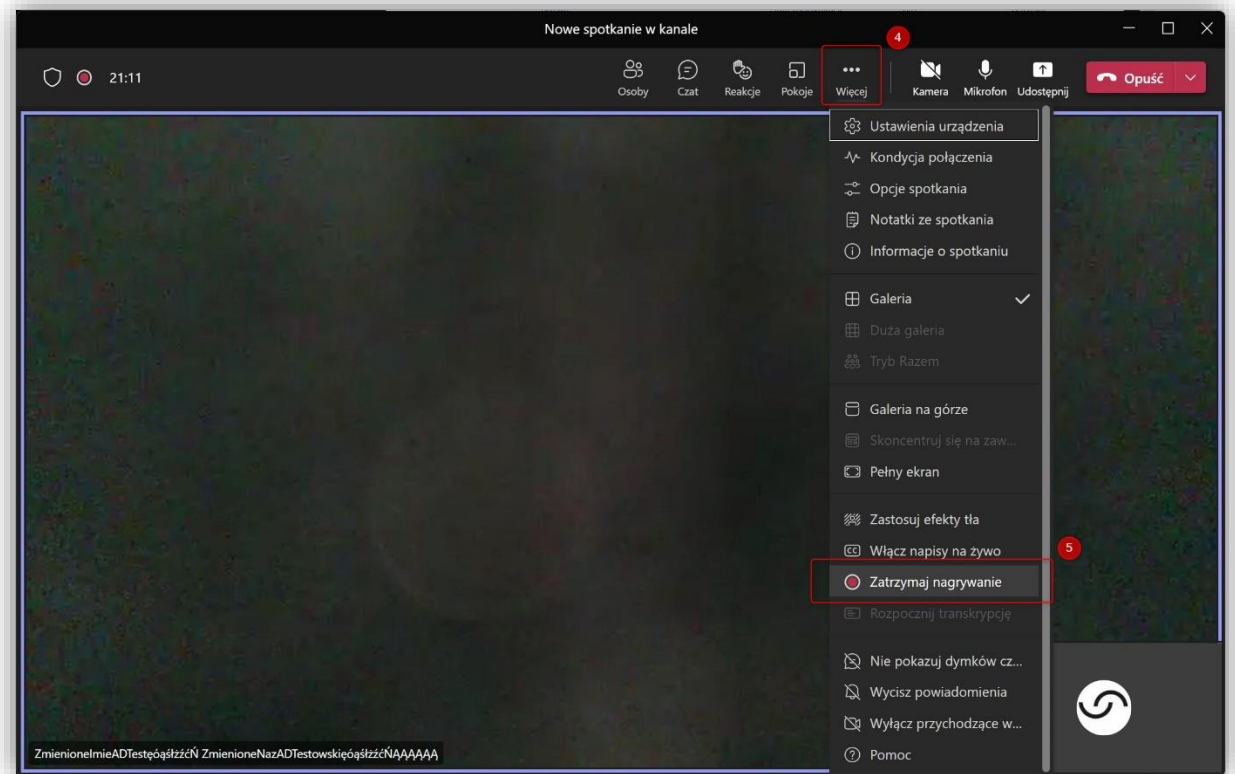

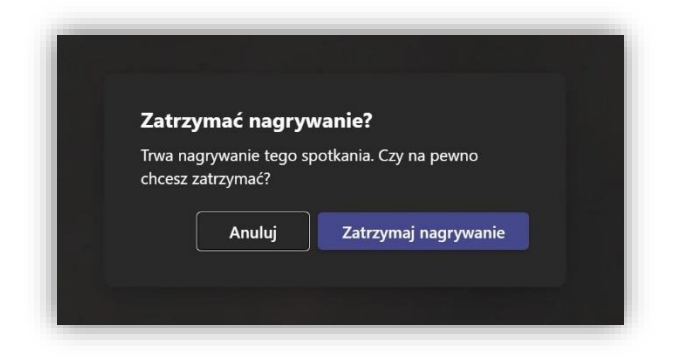

W górnej części ekranu otrzymamy znowu powiadomienie na ten temat, a po kilku minutach nagranie automatycznie pojawi się na czacie spotkania (6). Dodatkowo otrzymamy maila informującego nas o tym fakcie.

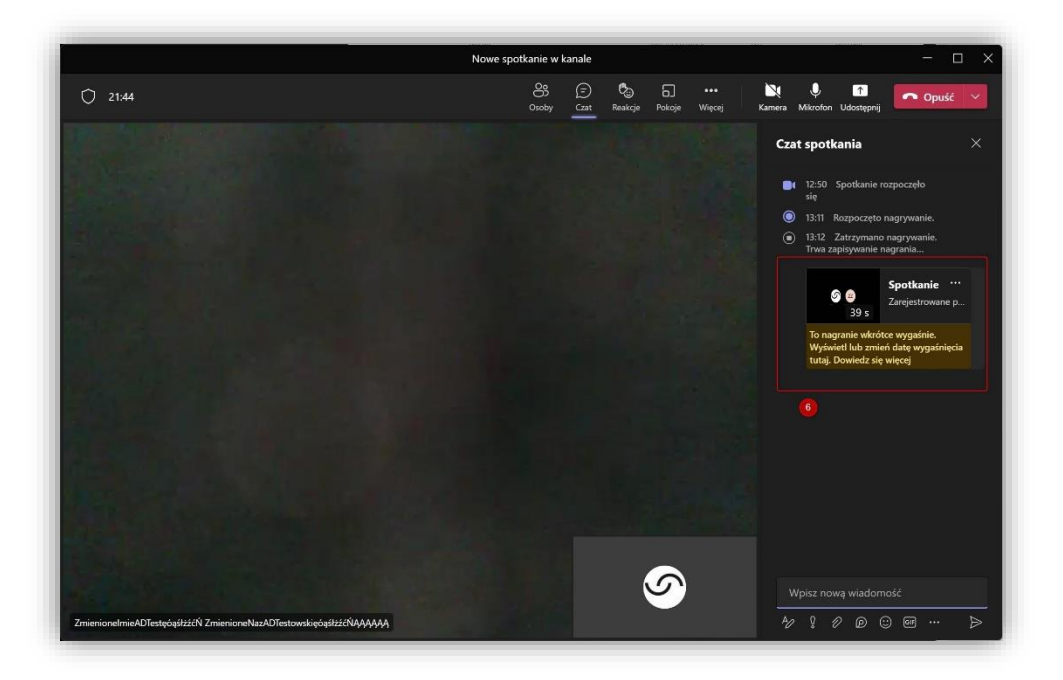

Pozostaje nam tylko ustawić odpowiednią dostępność dla studentów.

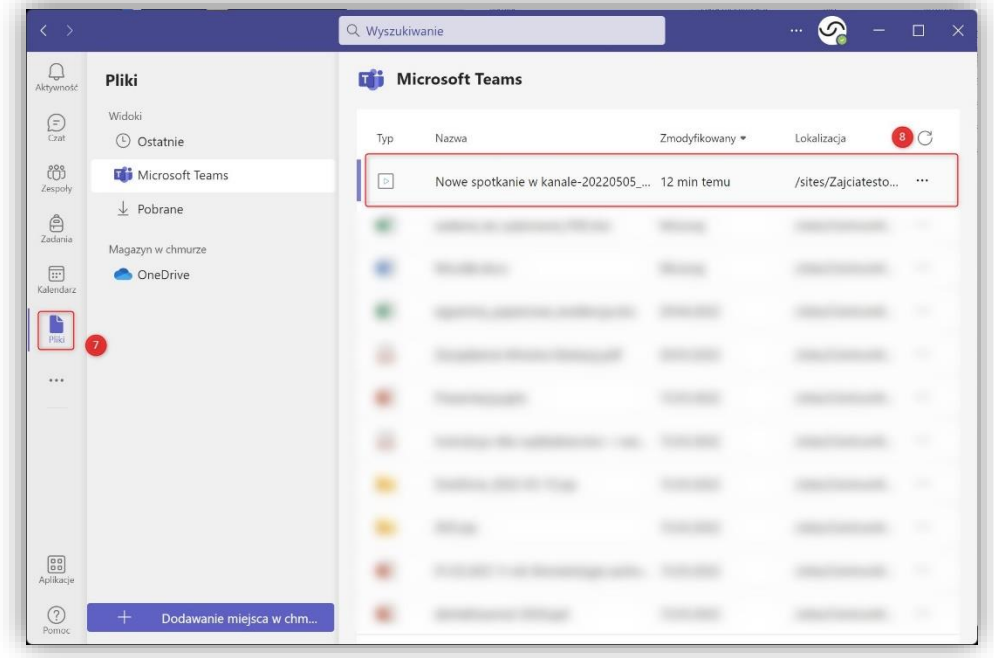

Nagrania widoczne będą również w sekcji Pliki (7) na liście dostępnych plików (8)